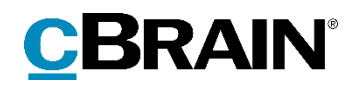

# **F2** Opdateringstillæg

8.3.0.8625

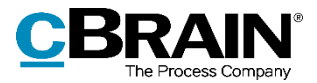

## **Nyheder og ændringer i F2 8.3.0.8625**

Kære F2-bruger

Velkommen til dette opdateringstillæg til cBrain F2.

Opdateringstillægget dækker over nyheder og optimeringer foretaget i version 8.3.0.8625.

Vi har i denne opdatering udvidet og forbedret mulighederne i F2 på følgende områder:

#### **F2 Desktop**

- [Alfabetisk sortering af privilegier](#page-2-0)
- [Forbedret sporing af fejlbehæftet indhold i e-mails](#page-2-1)

#### **F2 cPort Analyse**

[Nye kolonner viser oplysninger om afslutning af akten](#page-4-0)

#### **F2 Digital Post (e-Boks)**

[Tydeligere indikering af forsendelser til e-Boks](#page-5-0)

#### **F2 Fraser, Avanceret**

[Forbedret håndtering af fletning af listedata](#page-6-0)

#### **F2 Godkendelser**

- Nye [muligheder for overtagelse af godkendelse](#page-7-0)
- [Genstart godkendelse](#page-7-1)

#### **F2 Sagsskabeloner, Editor**

[Ny type installationsreference](#page-10-0)

#### **F2 Touch**

[Godkendelsens](#page-11-0) handlingslog vises i F2 Touch

#### **F2 Underskrevet Godkendelse**

[Nyt modul](#page-12-0)

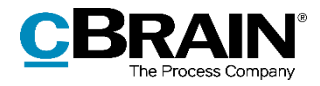

## **F2 Desktop**

## <span id="page-2-0"></span>**Alfabetisk sortering af privilegier**

Listen med privilegier, der tilgås fra administratorfanens menupunkt "Rolletyper og privilegier", er nu sorteret i alfabetisk rækkefølge. Det er dermed mere overskueligt at fremsøge og tilføje privilegier til rolletyper.

| Nyt privilegie |                                                                                                    | x |  |
|----------------|----------------------------------------------------------------------------------------------------|---|--|
|                |                                                                                                    |   |  |
| Privilegie:    | Brugeradministrator                                                                                                    |   |  |
| Myndighed:     | Adgang til cPort<br>Administrator læseadgang til alle akter<br>Arkivadgang                                                                       | ۸ |  |
|                | Sikkerhedsgruppe: Brugeradministrator<br><b>CBrainInstaller</b><br><b>CBrainSetter</b><br><b>CBrainSuperSetter</b>                               |   |  |
|                | cSearch-adgang<br>Decentral enhed- og brugeradministrator<br>Distributionsliste-redaktør<br>Ekstra e-mail-administrator<br>Emneordsadministrator | w |  |

**Figur 1: Alfabetisk sortering af privilegier i dialogen "Nyt privilegie"**

## <span id="page-2-1"></span>**Forbedret sporing af fejlbehæftet indhold i e-mails**

Hvis F2 opdager fejl i en indkommende e-mail, vises en notifikationsbjælke under metadatafelterne.

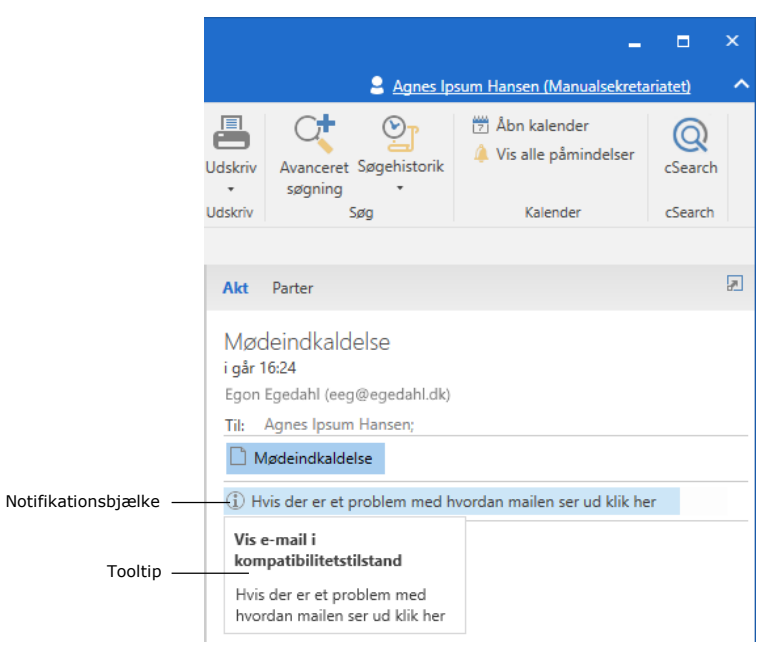

**Figur 2: Notifikationsbjælke og tooltip**

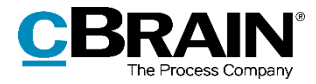

Bjælken gør brugeren opmærksom på, at der kan være fejl i e-mailens indhold. Ved klik på bjælken forsøger F2 at vise e-mailen i kompatibilitetstilstand.

**Bemærk**: F2's kompatibilitetstilstand forsøger at vise indholdet af problematiske e-mails, men kan ikke tage højde for alle fejl.

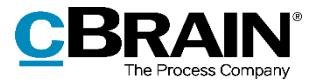

## **F2 cPort Analyse**

## <span id="page-4-0"></span>**Nye kolonner viser oplysninger om afslutning af akten**

Rapporten "Alle aktfelter" har fået to nye kolonner, "Afsluttet af" og "Afsluttet d.". De viser, hvem der har afsluttet akten, og hvornår. Kolonnerne bliver udfyldt for akter, der afsluttes i F2 version 8.3 og fremefter.

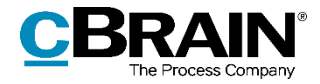

## **F2 Digital Post (e-Boks)**

## <span id="page-5-0"></span>**Tydeligere indikering af forsendelser til e-Boks**

Det er blevet tydeligere i F2's brugerfladetekst, når der er tale om en forsendelse til e-Boks. Ændringerne sker i forbindelse med, at Digital Post i 2021 skifter leverandør.

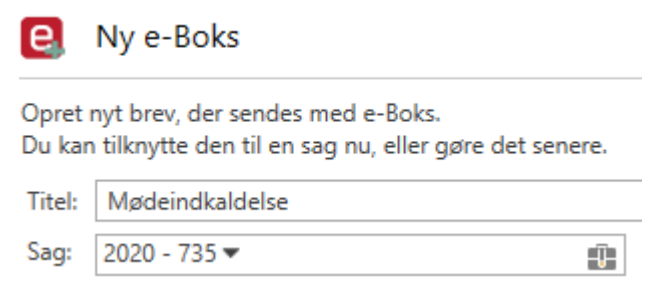

**Figur 3: Oprettelse af forsendelse til e-Boks**

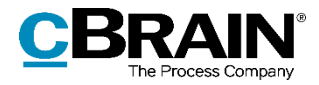

## **F2 Fraser, Avanceret**

### <span id="page-6-0"></span>**Forbedret håndtering af fletning af listedata**

F2's fletning af listedata fra f.eks. sagsforløb til dokumentskabeloner evaluerer nu den kontekst, hvori et flettefelt optræder. Der skelnes således mellem tekstafsnit og tabelrækker. Det betyder, at en frase kan henvise til varianter af det aktuelle element fra liste-flettefeltet.

**Bemærk**: Frasevarianter er kun tilgængelige med F2 Procesunderstøttelse (tilkøbsmodul).

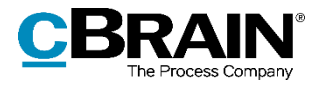

## **F2 Godkendelser**

### <span id="page-7-0"></span>**Nye muligheder for overtagelse af godkendelse**

I dialogen "Overtag godkendelse" er der nu mulighed for at ændre godkendelsesforløbets opbygning efter det aktive trin.

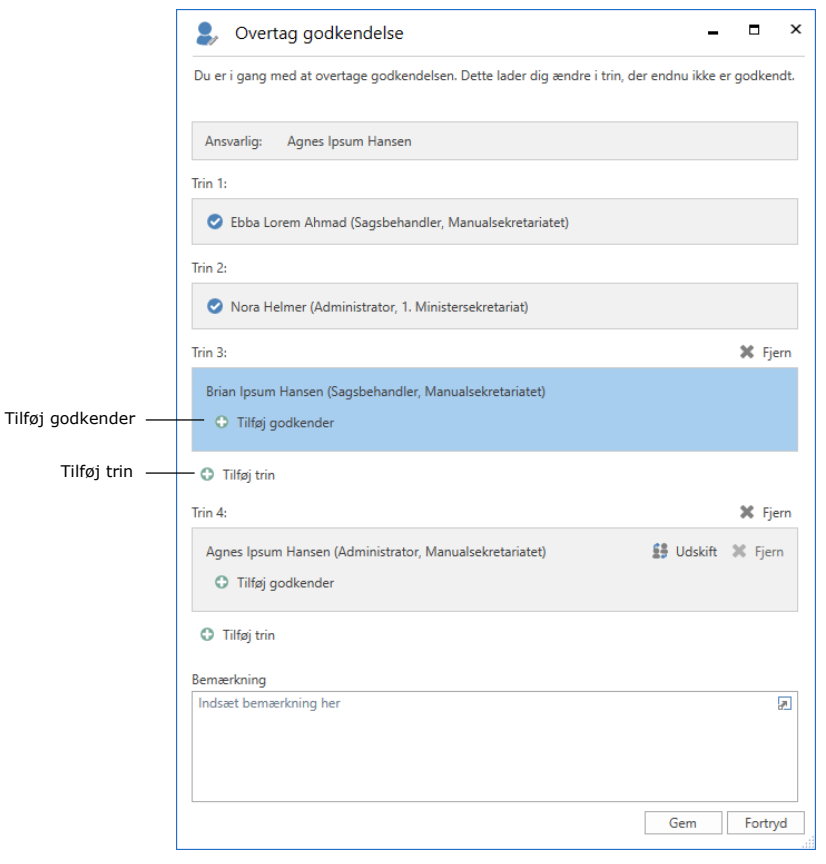

**Figur 4: Overtag godkendelse**

Ud over at slette trin og udskifte godkendere kan overtageren af godkendelsen tilføje godkendere til både det aktive og efterfølgende trin, og nye trin kan tilføjes efter det aktive trin.

### <span id="page-7-1"></span>**Genstart godkendelse**

I dialogen "Overtag godkendelse" kan en godkendelse genstartes, hvis den er blevet returneret enten via "Returner og genoptag hos mig" eller "Returner og genoptag efter mig" i godkendelsesforløbet.

En genstart betyder, at overtageren af godkendelsen får mulighed for at tilføje trin og tilføje, udskifte eller fjerne godkendere i hele godkendelsesforløbet og ikke blot i forbindelse med retursenders trin.

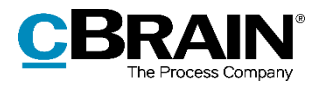

Hvis retursender har valgt "Returner og genoptag hos mig" eller "Returner og genoptag efter mig", vises knappen **Genstart fra trin X** i dialogen. "X" er det trin, der følger efter returtrinnet. På figuren nedenfor er teksten på knappen "Genstart fra trin 1", fordi godkendelsen er blevet returneret til den ansvarlige, dvs. før trin 1.

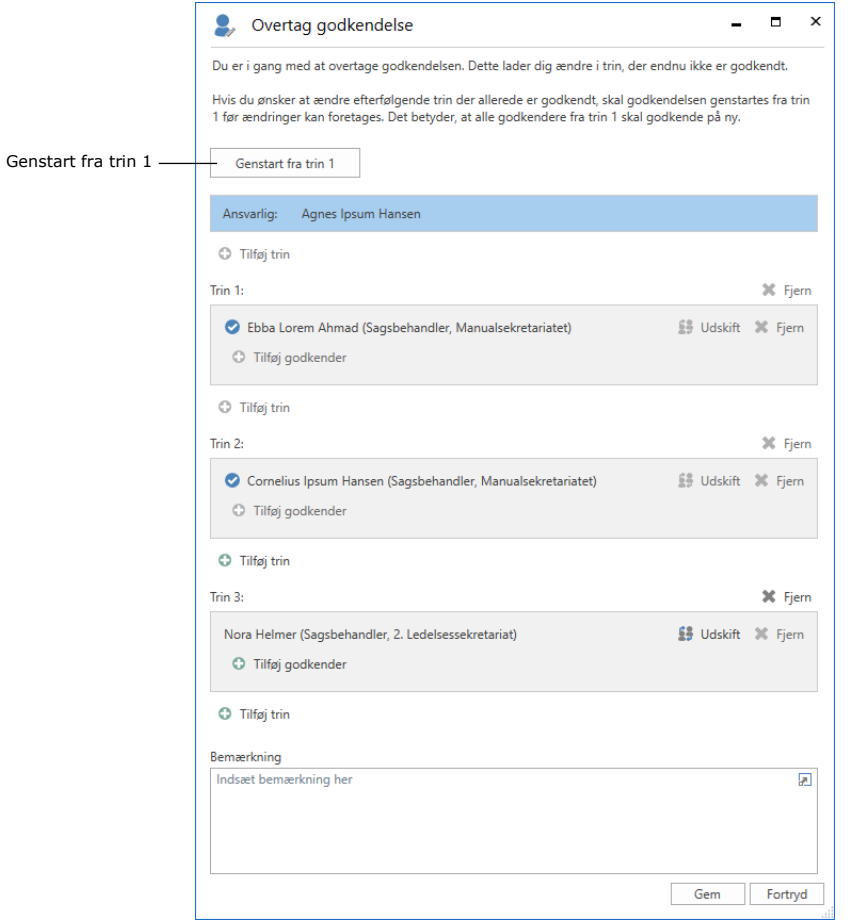

**Figur 5: Genstart godkendelse fra trin 1**

Efter genstart er det muligt at redigere trin, som allerede har godkendt, samt det aktive trin, hvorfra godkendelsen blev returneret. Der kan også tilføjes trin før og mellem eksisterende trin.

Det aktive trin, hvor godkendelsen blev returneret fra, kan ikke fjernes, men efter genstart kan godkender på dette trin udskiftes.

Figuren nedenfor viser nogle af mulighederne, når en godkendelse genstartes.

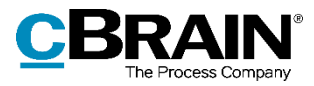

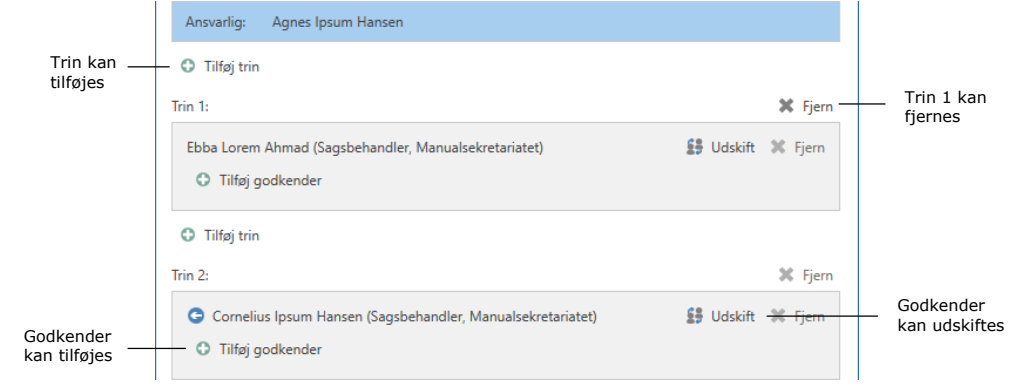

#### **Figur 6: Muligheder ved genstartet godkendelse**

**Bemærk**: En genstart nulstiller godkendelseshandlinger på mellemliggende trin. Det betyder, at godkendere, der ikke fjernes ved genstart, skal godkende igen.

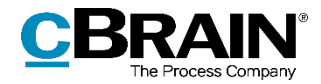

## **F2 Sagsskabeloner, Editor**

### <span id="page-10-0"></span>**Ny type installationsreference**

Ved oprettelse af sag fra en modtaget e-mail er det muligt at opsætte en sagsskabelon, der automatisk indsætter e-mailafsenderen i feltet "Sagsparter" i dialogen "Ny sag". Det gøres med den nye type installationsreference, "Afsender". Denne type kan kun bruges i feltet "Sagsparter" i sagsskabelonen.

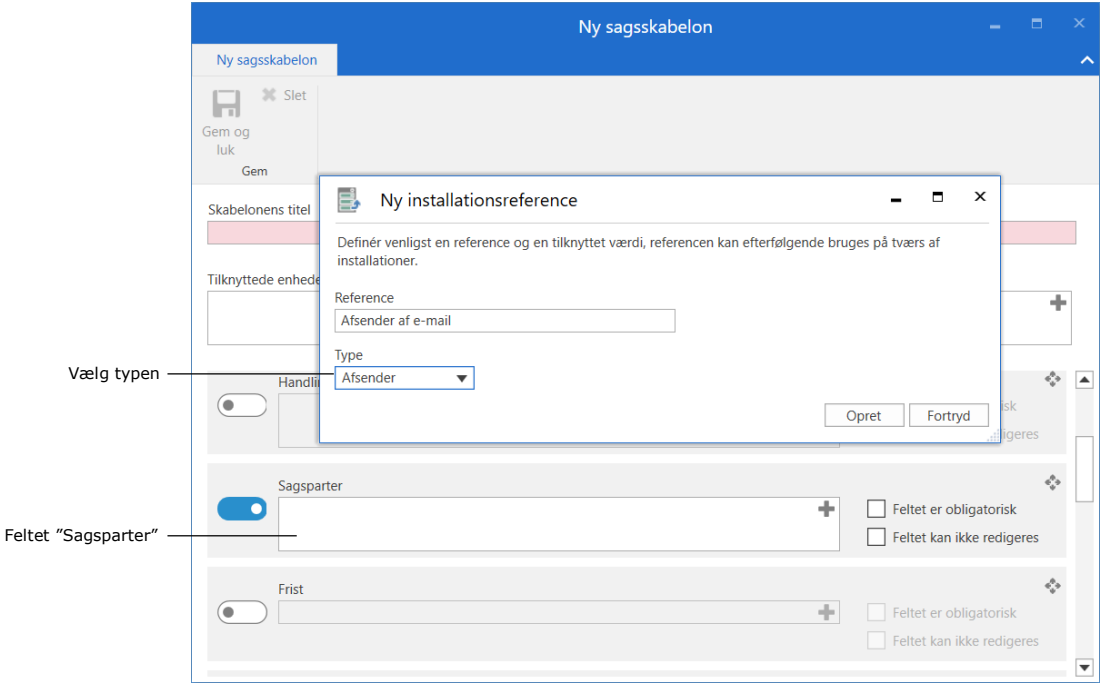

#### **Figur 7: Ny type installationsreference**

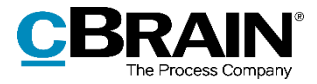

## **F2 Touch**

### <span id="page-11-0"></span>**Godkendelsens handlingslog vises i F2 Touch**

Godkendelsens handlingslog er nu også tilgængelig i F2 Touch. Loggen er arrangeret i omvendt kronologisk rækkefølge, så den seneste godkendelseshandling vises øverst.

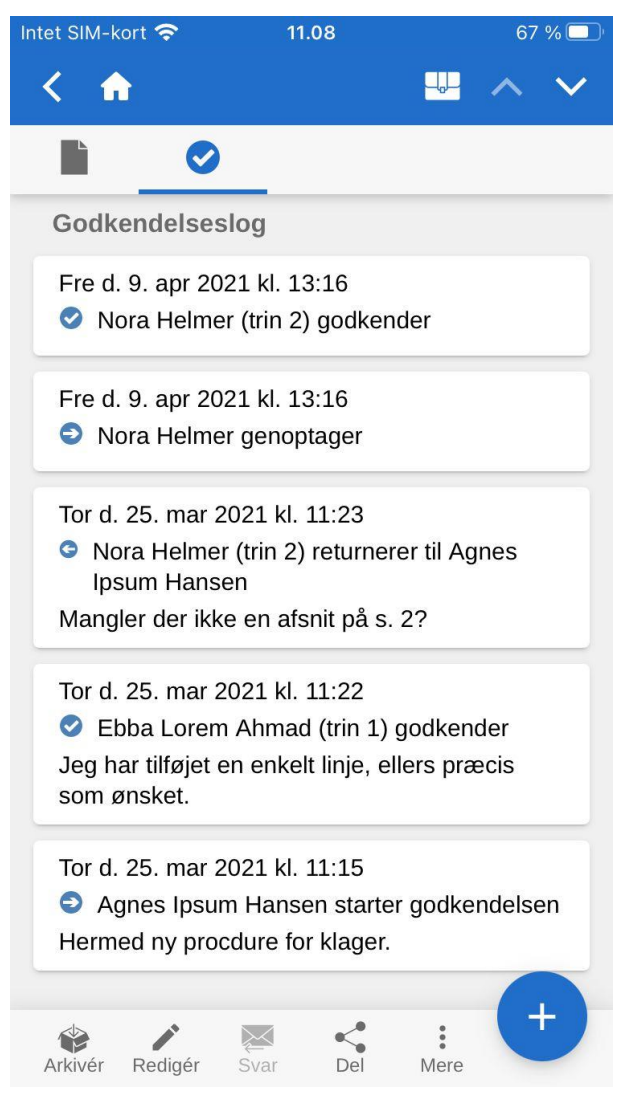

**Figur 8: Godkendelseslog i F2 Touch**

Klik på godkendelsesikonet  $\bullet$  i aktens grå bånd, og scroll ned til afsnittet "Godkendelseslog" for at se en oversigt over de handlinger, der er udført på godkendelsen.

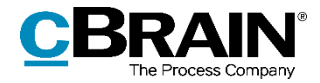

## **F2 Underskrevet Godkendelse**

### <span id="page-12-0"></span>**Nyt modul**

cBrain har udviklet et nyt tilkøbsmodul, F2 Underskrevet Godkendelse.

F2 Underskrevet Godkendelse gør det muligt at indflette en underskrift i et dokument og godkende dokumentet i én samlet arbejdsproces. Modulet er en standardproces, der automatisk indsætter en underskrift i et dokument og opretter en ny akt, som er klar til afsendelse ved endelig godkendelse.

F2 Underskrevet Godkendelse kan f.eks. bruges til besvarelse af borgerhenvendelser og §20-spørgsmål samt udsendelse af breve i forbindelse med udpegelsessager eller andre breve, hvor der skal indsættes underskrift i et dokument.

I forbindelse med modulet anvendes bl.a. tre nye funktioner, som beskrives i det følgende. De nye funktioner er kun tilgængelige med tilkøbsmodulet F2 Underskrevet Godkendelse. Kontakt cBrain for mere information om opsætning af standardprocesser.

### **Opret automatisk svarakt ved endelig godkendelse**

Det er muligt at opsætte et godkendelsesforløb til automatisk at oprette en svarakt ved klik på **Godkend endeligt**. Svarakten inkluderer valgte dokumenter fra godkendelsesakten og fletter eventuelle underskriftsfraser ind i dokumenterne. Sæt hak i "Opret svar automatisk efter endelig godkendelse" i opsætning af godkendelsesforløb eller godkendelsesskabelon for automatisk at oprette en svarakt.

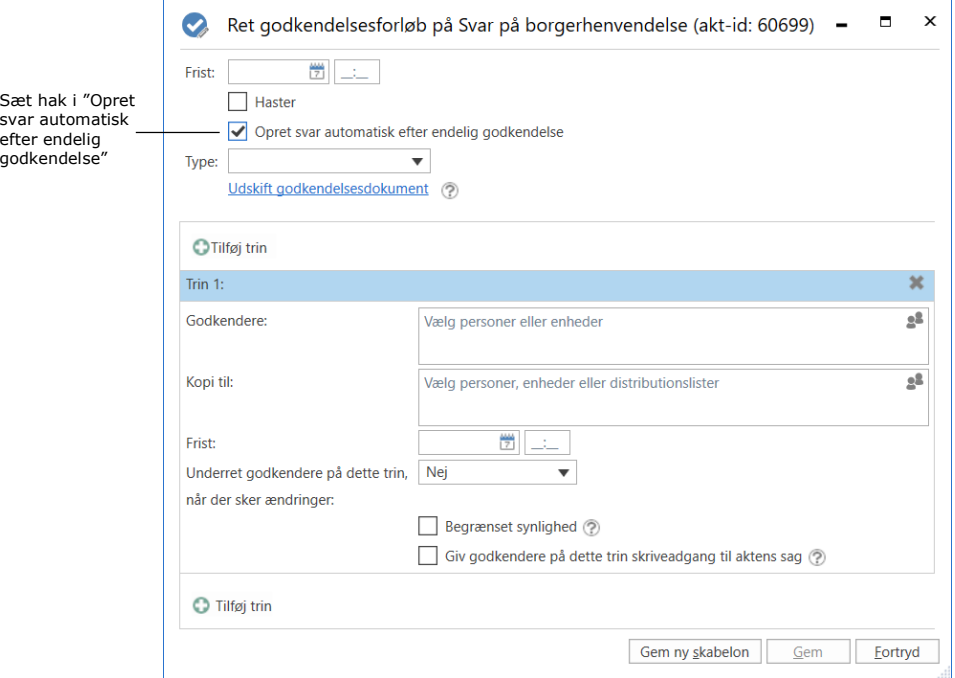

**Figur 9: Opsæt godkendelsesforløb**

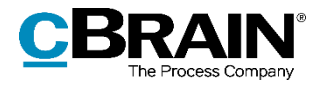

### **Inkludér dokumenter ved automatisk oprettelse af svarakt**

Dokumenter kan medtages på svarakten ved automatisk svaroprettelse ved at sætte hak i "Inkludér ved automatisk oprettelse af svar ved endelig godkendelse" i dokumentets egenskaber. Hakket kan både sættes på dokumentskabeloner og dokumenter, der allerede er tilknyttet en akt.

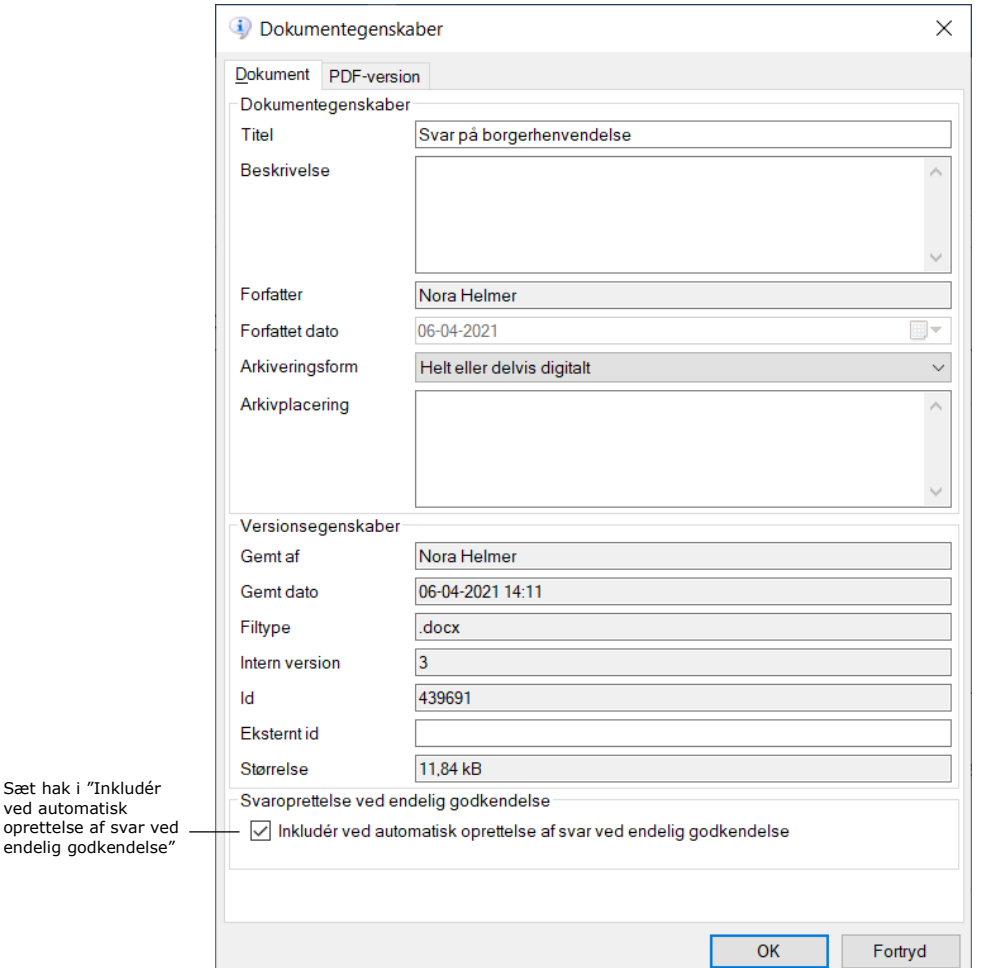

**Figur 10: Dokumentegenskaber**

### **Ny type frase**

En ny type frase med underskrift er indført. Frasen indsættes i en dokumentskabelon og indflettes ved automatisk svaroprettelse ved endelig godkendelse. Frasen kan også flettes ind i dokumentet ved klik på **Indsæt min underskrift** i højrekliksmenuen i aktvinduets dokumentområde, når akten er i rettetilstand.

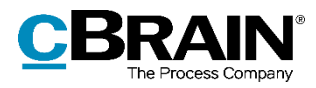

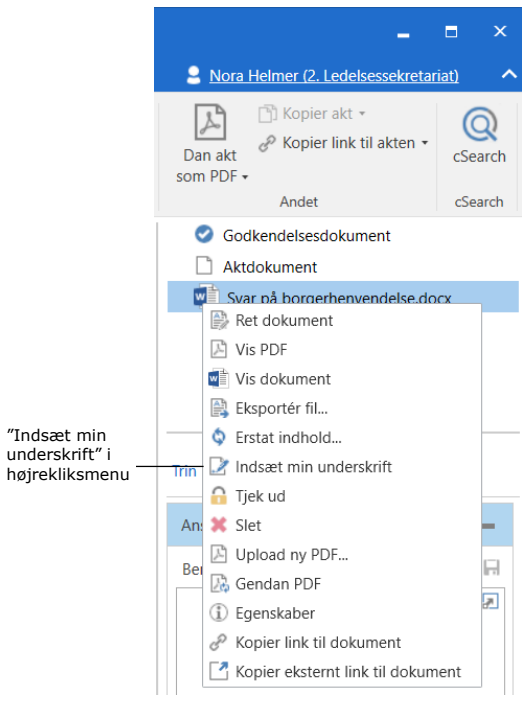

**Figur 11: Højrekliksmenu i dokumentområde**

Underskriftsfraser oprettes og redigeres i vinduet "Fraseadministration" på fanen "Indstillinger".